# Chongzheng Primary School

# 2024 – Primary 1 Orientation Administrative Matters

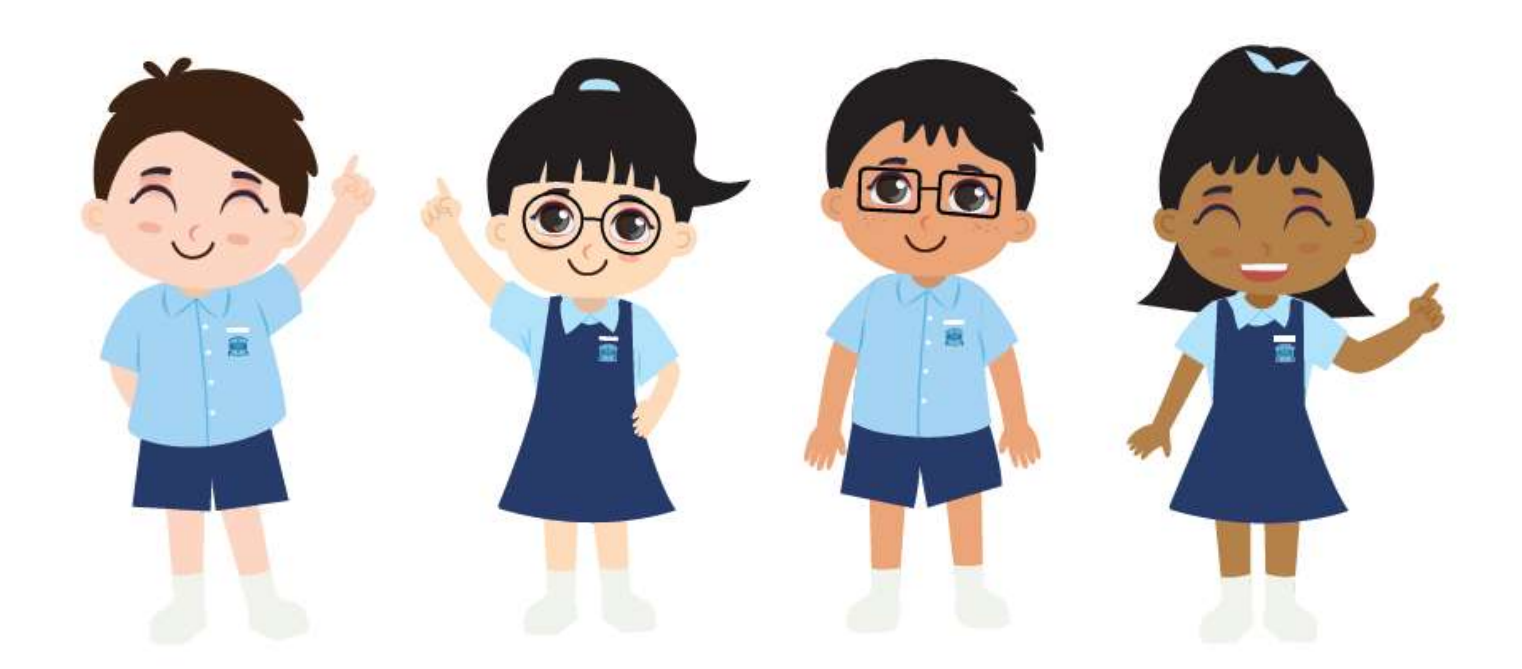

Email: czps@moe.edu.sg School Website: https://www.chongzhengpri.moe.edu.sg/ Telephone Number: 67819002 Address: 1 Tampines Street 21, Singapore 529392

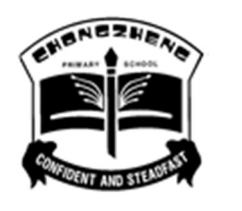

# **Contents**

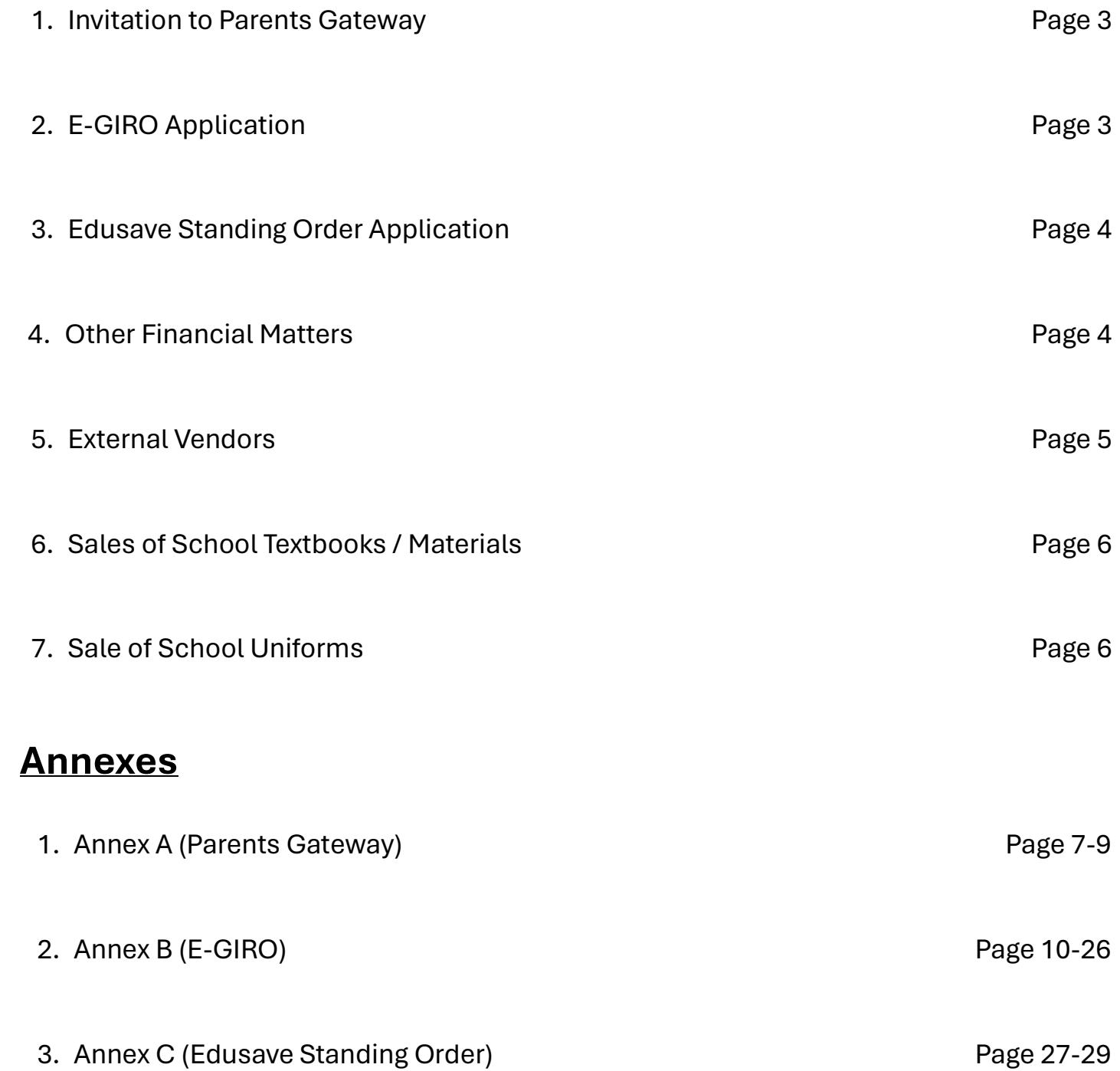

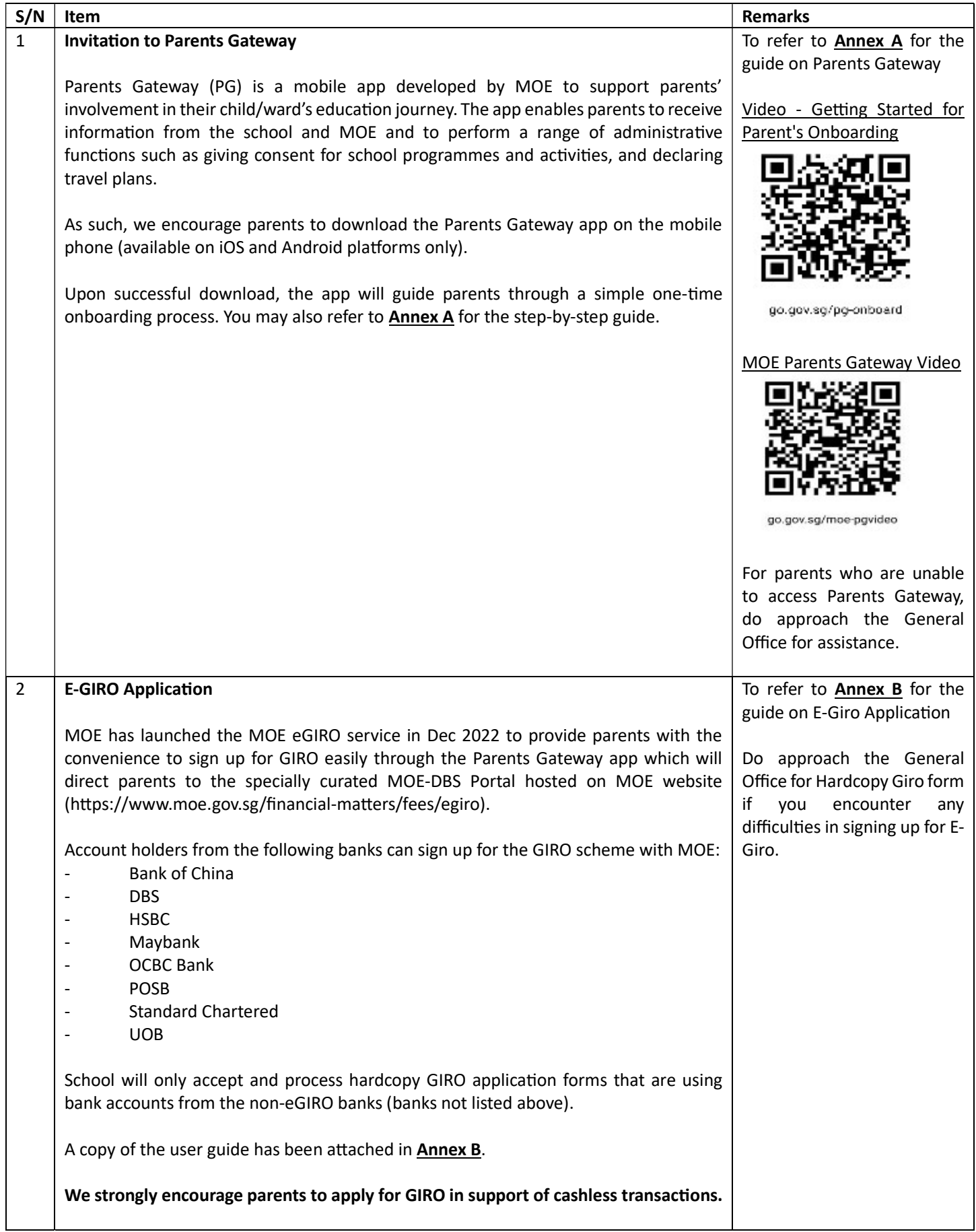

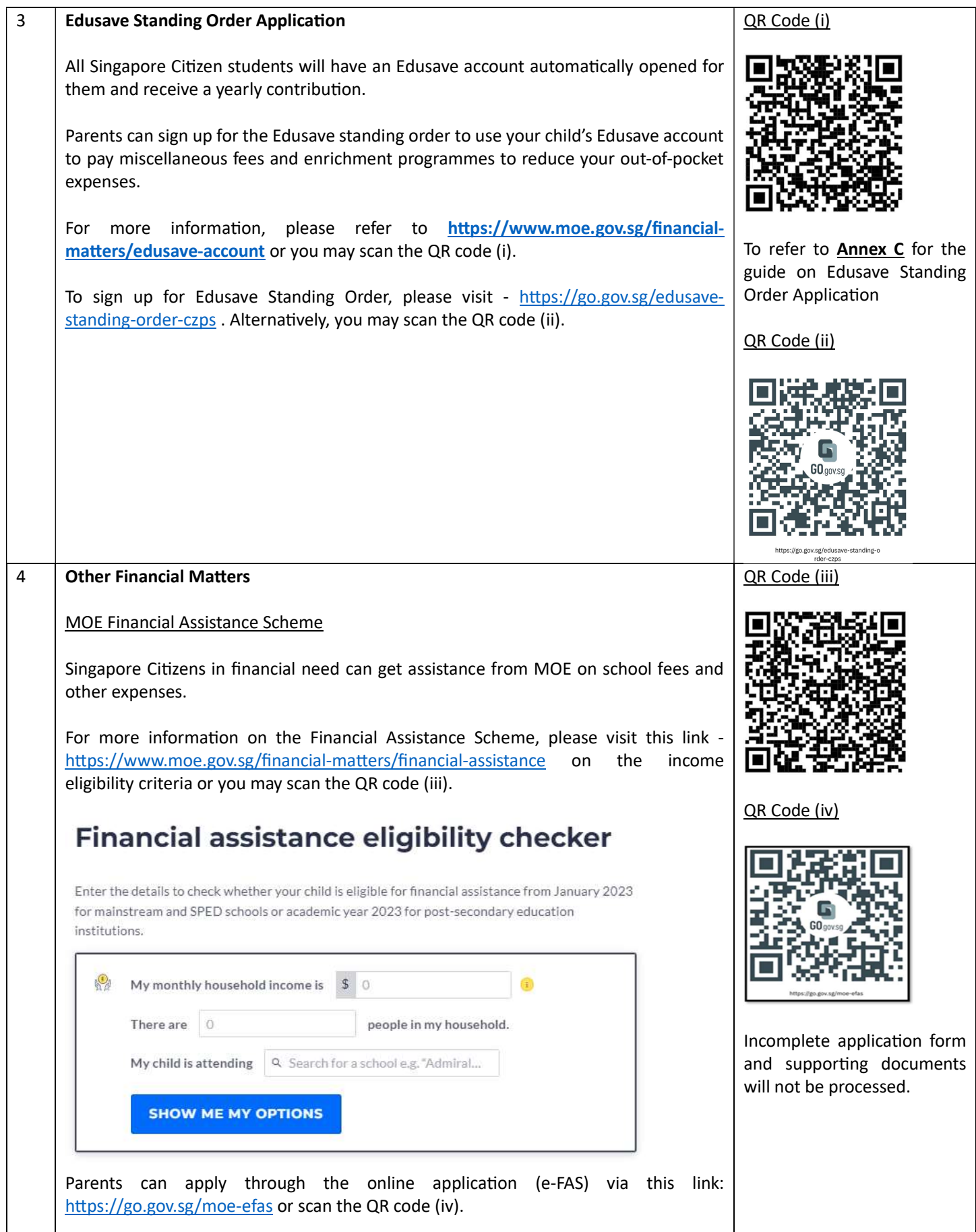

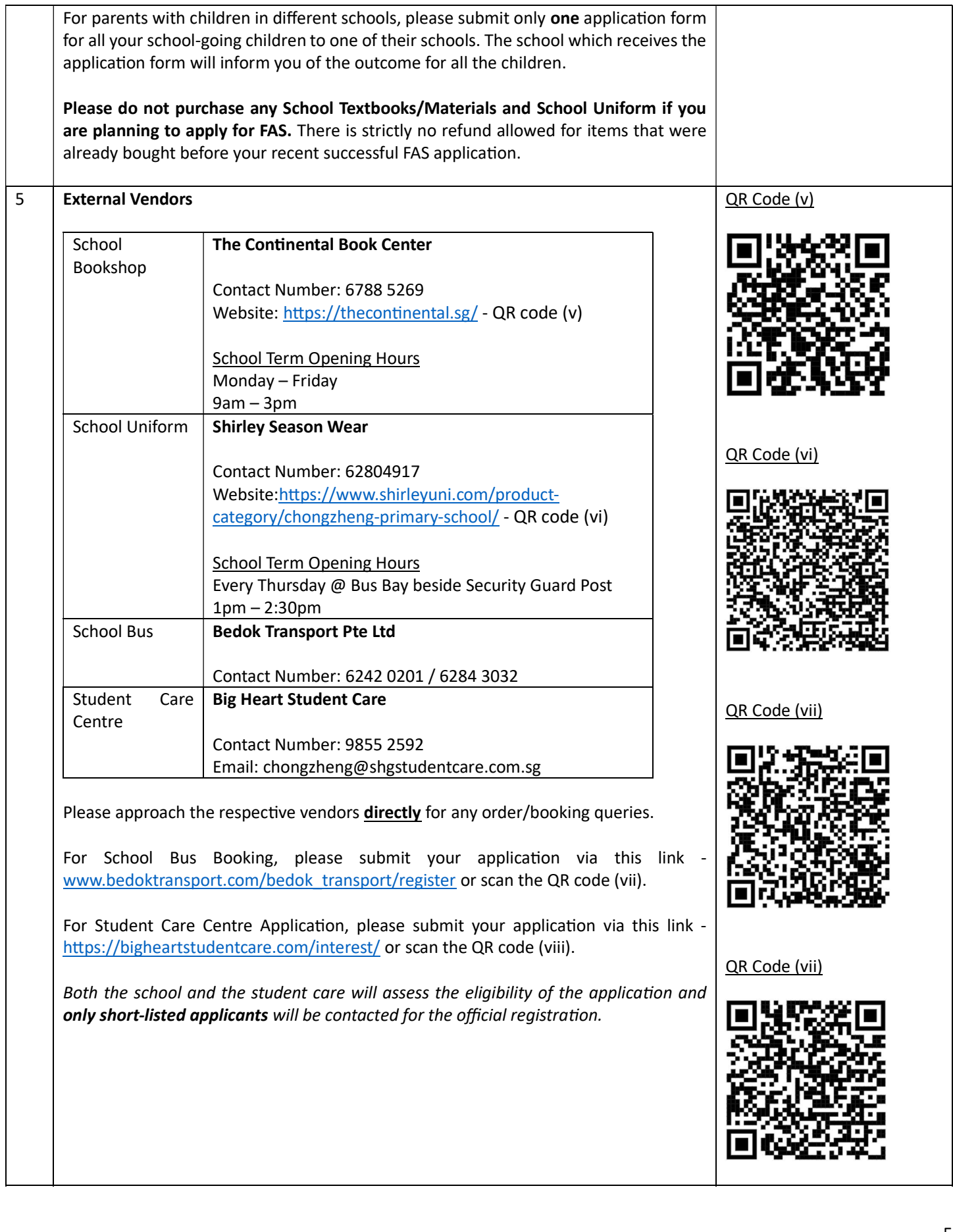

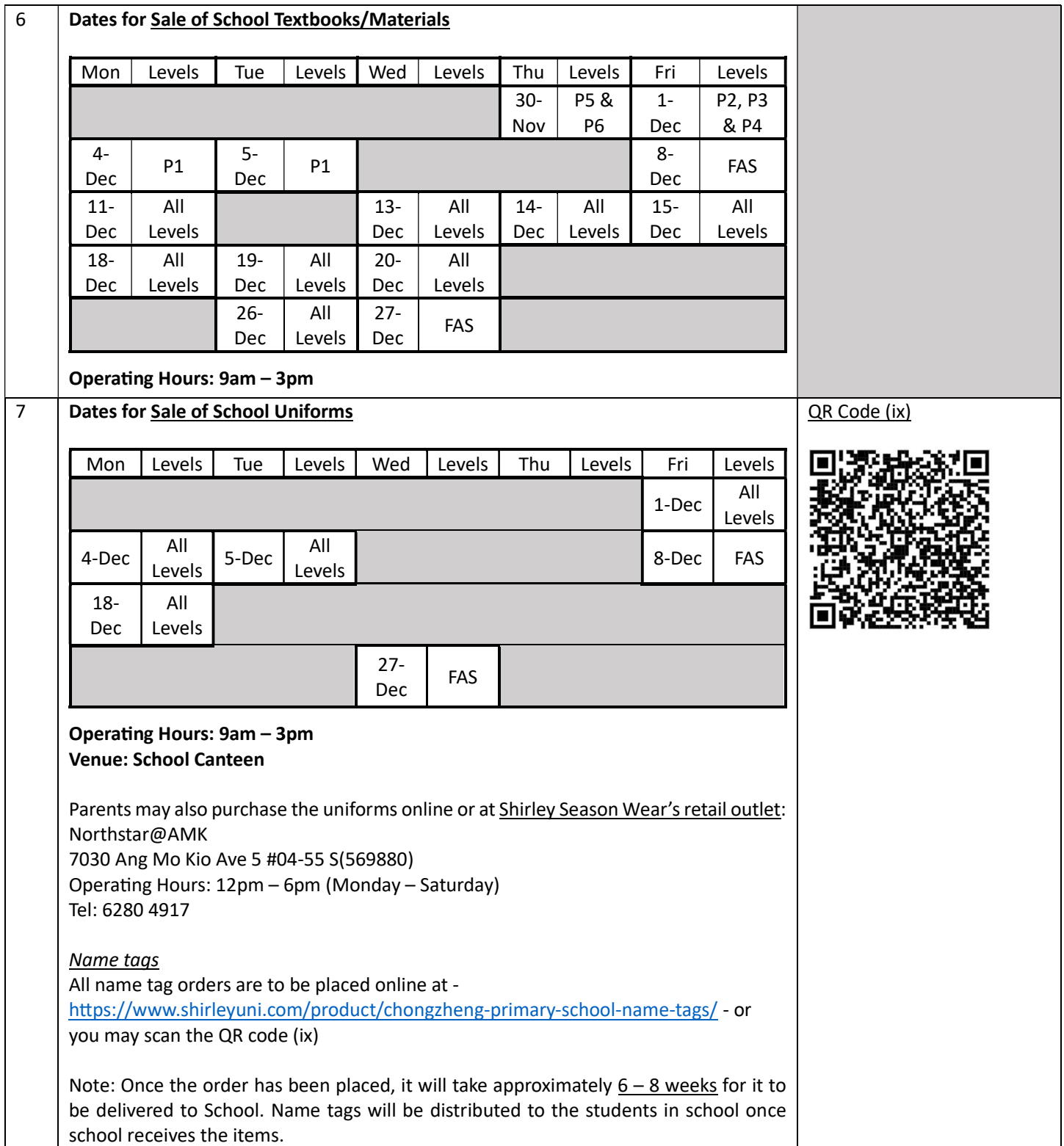

## **Parents Gateway: One-Time Onboarding**

#### **Step 1 – Singpass Registration and 2FA Setup**

Singpass is required for onboarding to Parents Gateway (PG). If you have not registered for a Singpass or have not set up the 2FA, please visit the Singpass website (https://www.singpass.gov.sg) or scan the QR code below to do so. Should you require further assistance, please call Singpass helpdesk at +65 6335 3533.

#### **Instructional guides to register for Singpass and set up Singpass 2FA**

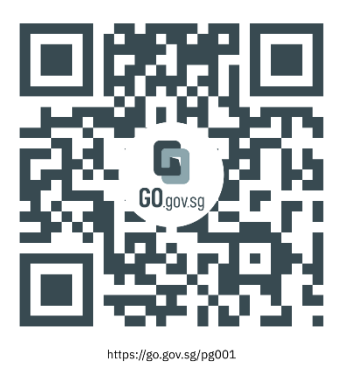

# **Step 2 – Download Parents Gateway Mobile App**

- a. Open the Apple App Store or Google Play Store app on your mobile phone.
- b. Search for the 'Parents Gateway' mobile app or scan the QR code below.

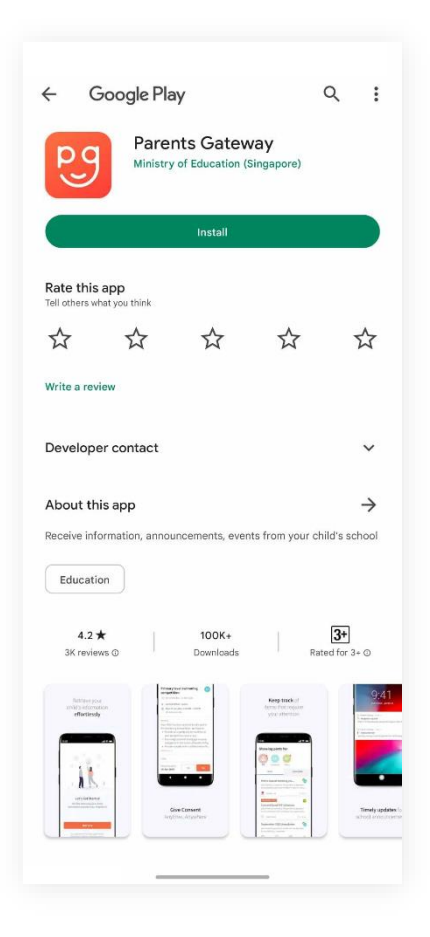

https://go.gov.sg/pg002

**For Android**

**For iOS**

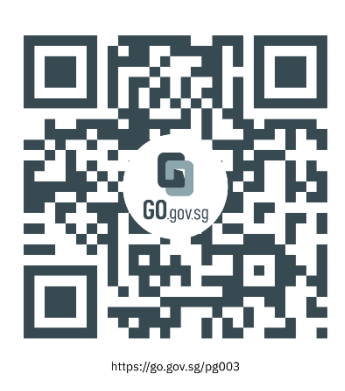

- c. Download and install the app on your phone.
- d. Enable '**Allow Notifications'** to receive push notifications.

**Note:** Supported OS Versions - **Android 6.0 or later** & **iOS 11.0 or later**

#### **Step 3 – How to onboard Parents Gateway**

**1. Tap on "Log in with Singpass"**

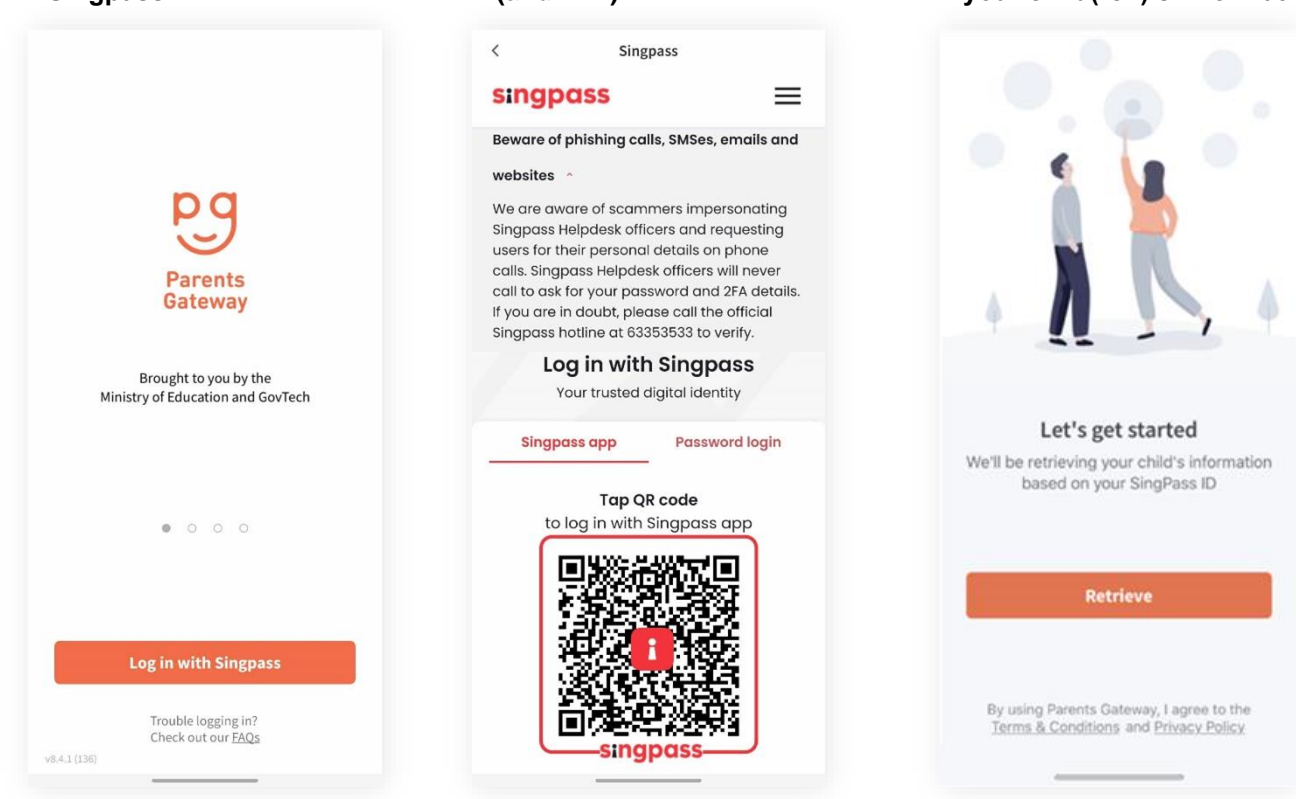

- **4. Tap on "Done" to complete the onboarding process**
- **5. You should see your child(ren)'s initial(s) and announcements and/or consent forms posted by the school(s) (if any)**

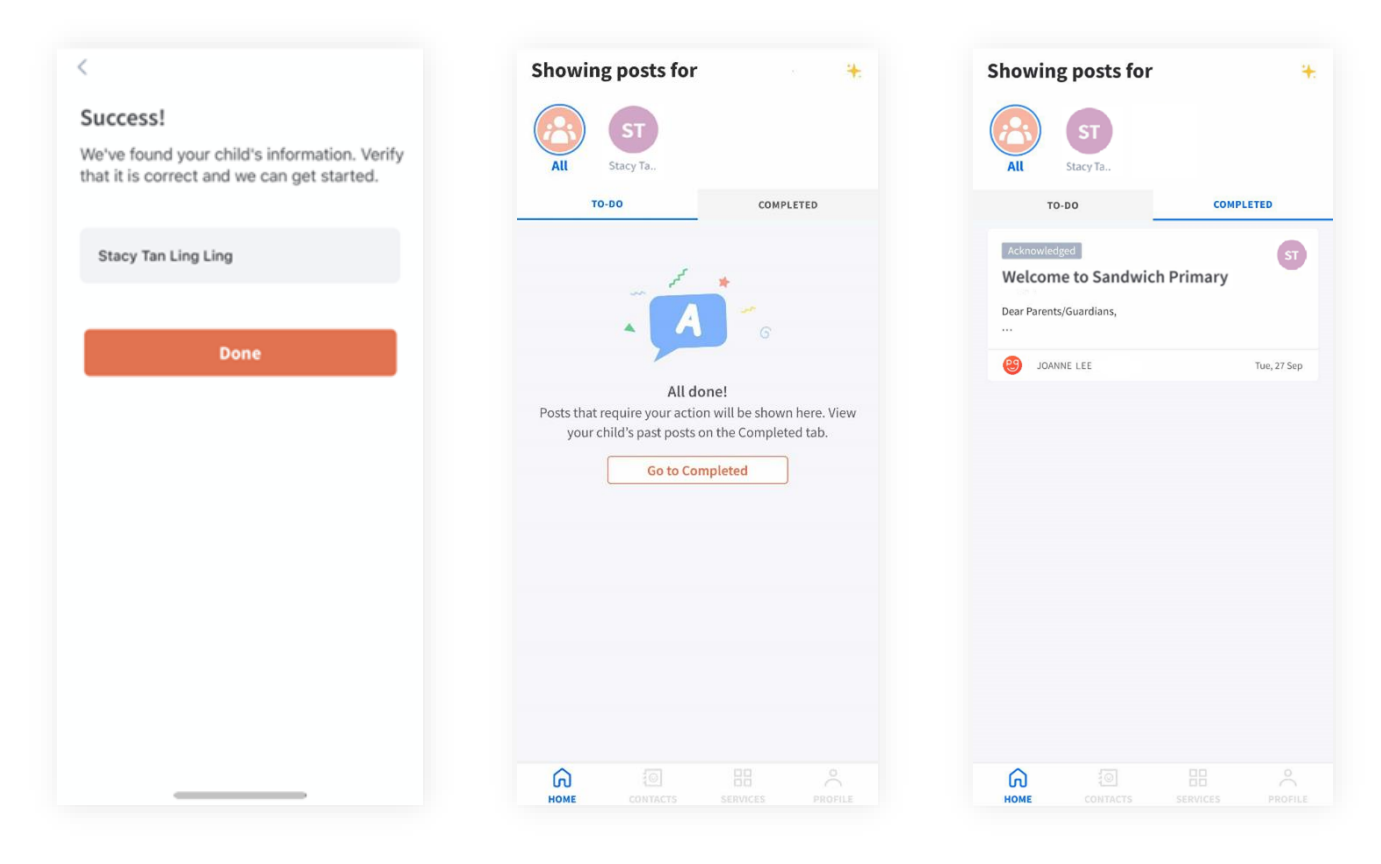

#### **2. Log in with your Singpass (and 2FA)**

**3. Tap on "Retrieve" to retrieve your child(ren)'s information**

## **1. Where to start?**

- i) Through Parents Gateway App:
	- Tap the "Services Tab", then
	- Tap the "GIRO Setup" icon.

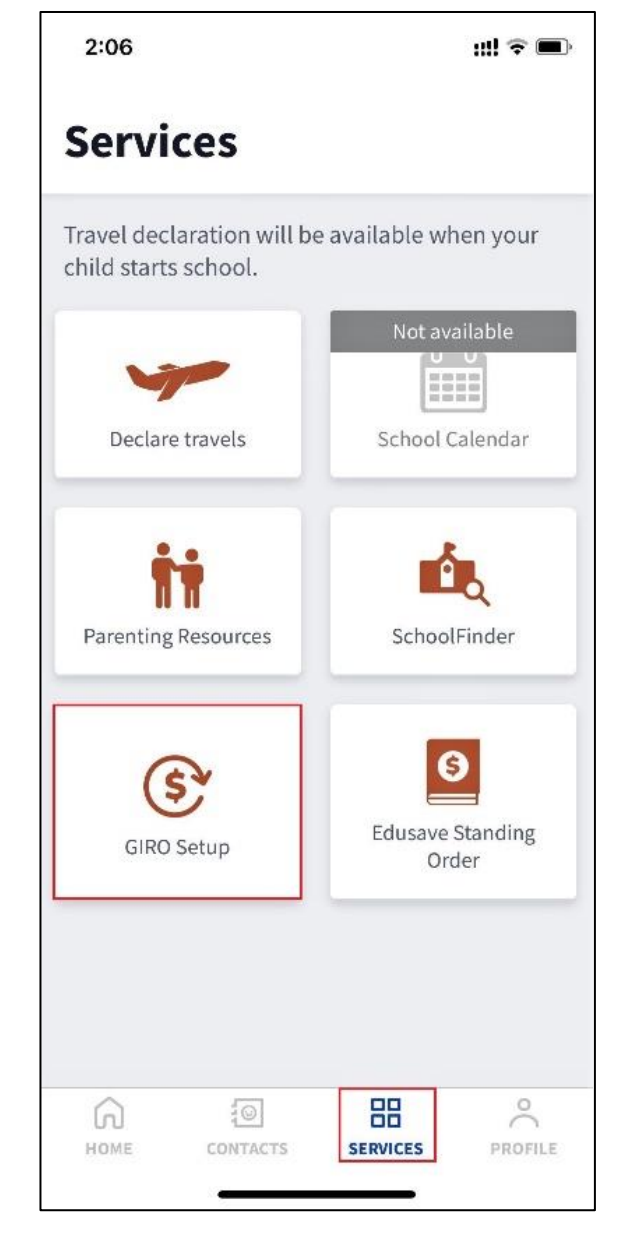

- ii) Through MOE e-GIRO portal weblink:
	- https://www.moe.gov.sg/financial-matters/fees/egiro

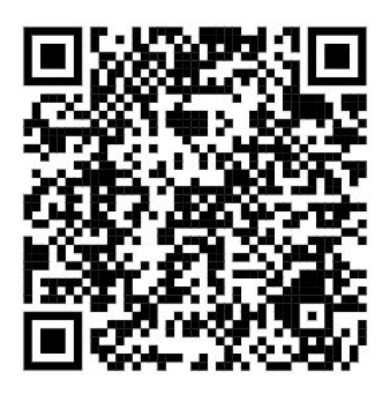

# **Apply for eGIRO**

Use our digital service to apply for GIRO arrangement for your child's school and miscellaneous fees.

You can apply for your child's school and miscellaneous fees to be paid through GIRO. The same GIRO arrangement will also be extended to cover their payment of enrichment programmes, school charges and deduction of national examination fees (Primary School Leaving Examination and GCE Examinations), where applicable.

#### Acceptable bank accounts

Account holders from the following banks can sign up for the GIRO scheme with MOE through

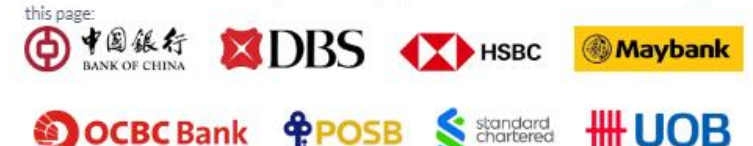

Other bank account holders will need to complete a hardcopy GIRO application form and submit the original signed form to your child's school. Child Development Account (CDA), joint account with 2 signatories and corporate accounts are not accepted.

#### Things to note about your application

If you have submitted multiple applications for the same student before the cut off, we will only process your latest application.

We will update you on your application outcome via email during the following periods:

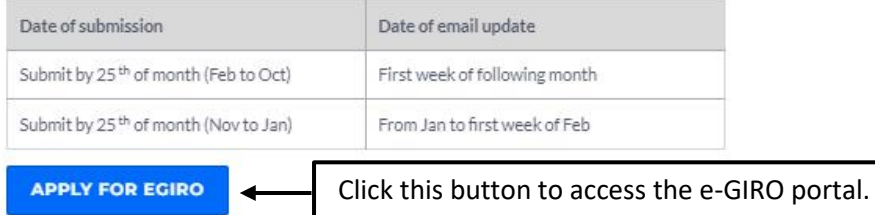

Note: You will be redirected to a website hosted by DBS, the service provider for eGIRO with MOE.

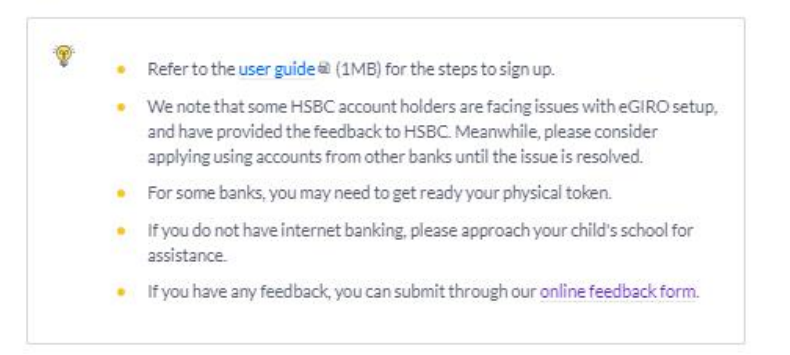

iv) Click the BLUE 'Apply for eGIRO' button to continue. You will be redirected to a website hosted by DBS, the service provider for e-GIRO with MOE.

#### **2. Signing into the e-GIRO portal**

- i) Fill in your details. (*Applicant name, applicant NRIC/FIN, applicant email, bill reference no., account holders's name*). All fields are mandatory.
- ii) Select your preferred bank from the dropdown list.
- iii) Read and accept the terms and conditions by checking the box.

#### eGIR<sup>O</sup> Direct Debit Authorisation (DDA)

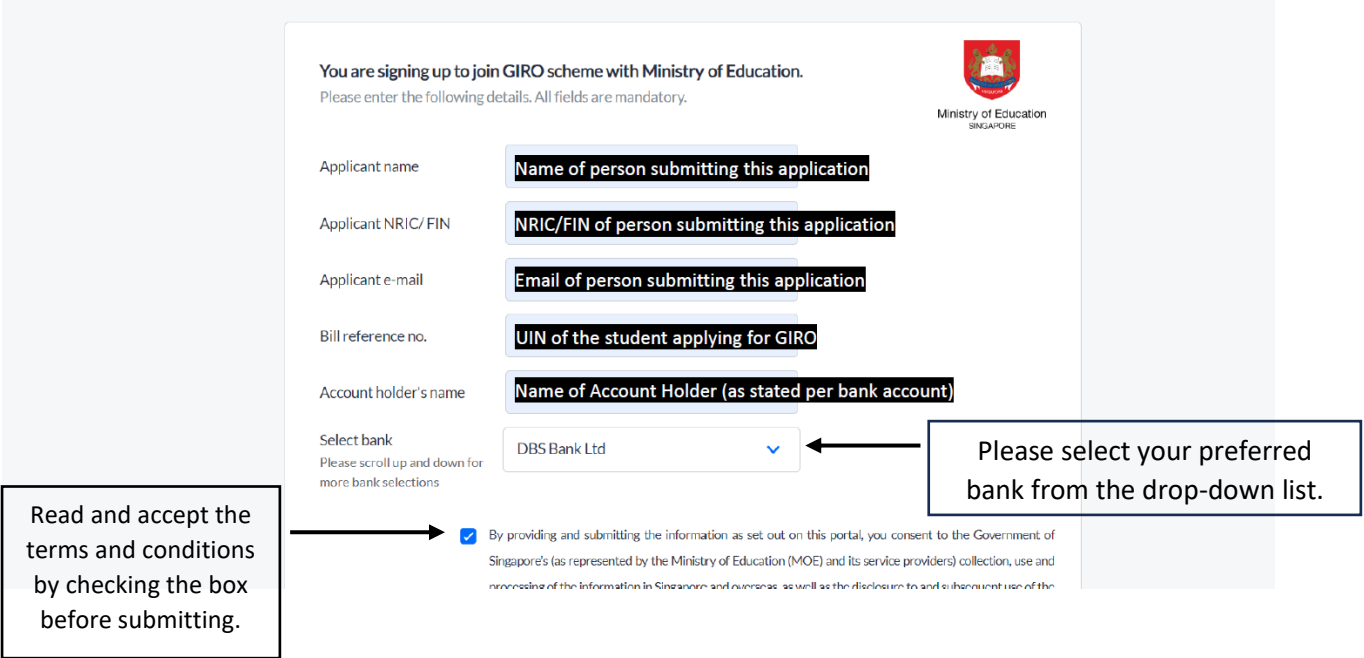

#### **NOTE:**

Industrial and Commercial Bank of China (ICBC) will be in the drop-down list for selection. However, we regret that we are unable to accept ICBC bank accounts for GIRO deduction currently. Please choose another e-GIRO bank.

iv) Click "Submit".

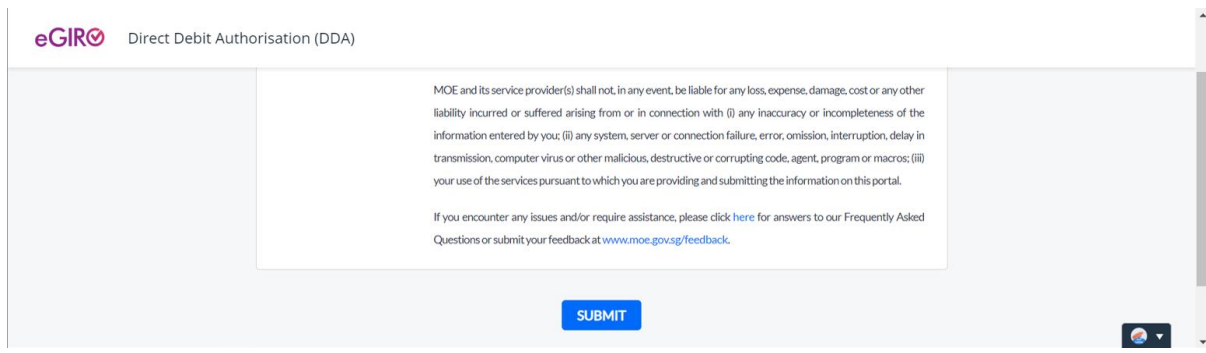

v) You will be re-directed to your internet banking portal. Depending on your chosen bank, your application experience will differ. Please see the relevant pages for DBS, OCBC and UOB.

## **3A. e-GIRO application with DBS bank account**

i) At the internet banking portal, log in using your User ID and pin number. You will need to have internet banking access for this service.

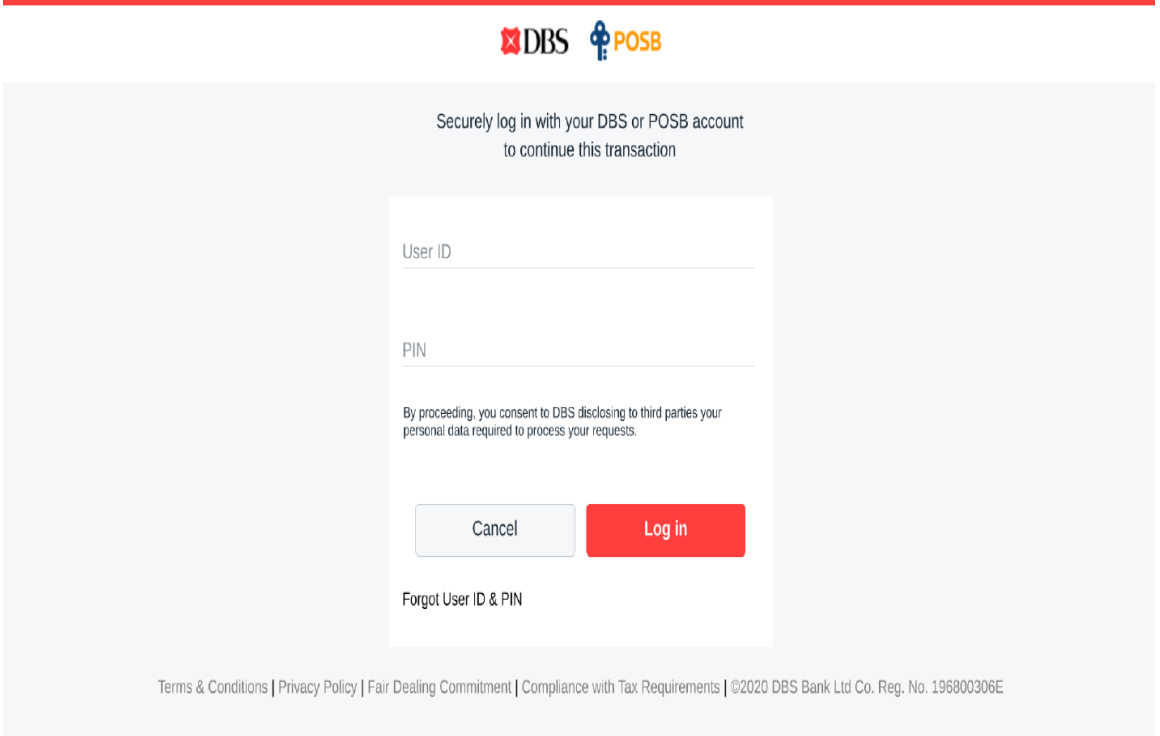

ii) To verify that you are at the correct page, the purple e-GIRO logo will be visible at the top of the screen.

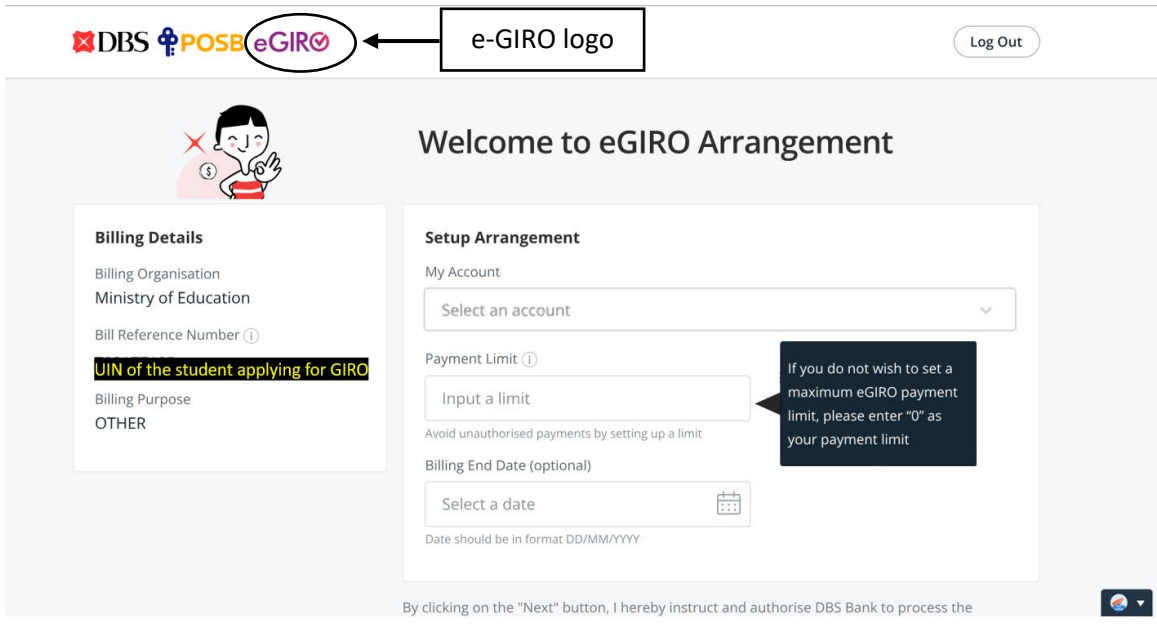

iii) Billing details will be auto filled. Select your preferred bank account and input '0' as the payment limit. Leave the Billing End Date as blank.

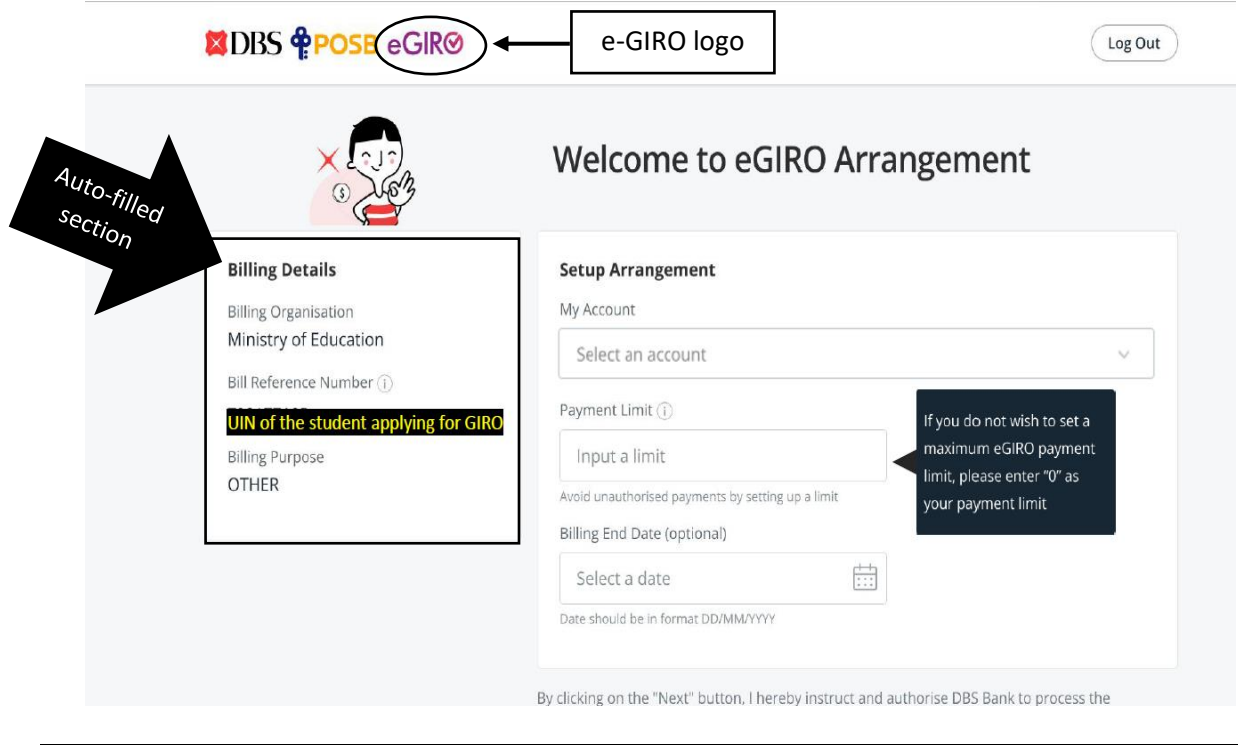

# **NOTE:**

- a) CDA accounts, joint accounts requiring 2 signatories and corporate accounts cannot be accepted for e-GIRO applications.
- b) If you wish to set a deduction limit, please ensure it is enough to cover at least 3 months of school fees. You may check your child's estimated school fees at the [MOE website.](https://www.moe.gov.sg/financial-matters/fees)

![](_page_13_Picture_5.jpeg)

c) If you wish to set an expiry date, please ensure it is after your child's expected final graduation from school to avoid premature termination.

iv) Review the submitted details. Click 'Submit' to proceed.

![](_page_14_Picture_27.jpeg)

# v) Follow the 2FA instructions to complete your e-GIRO application.

# **XIDBS** <u>OPPOSB</u>

![](_page_14_Picture_28.jpeg)

vi) Upon successful submission, you will see the following screens. Please note the transaction reference number in case of enquiries.

![](_page_15_Picture_39.jpeg)

vii) Bank account holder will also receive a SMS notification from DBS upon successful submission of the e-GIRO application.

![](_page_15_Picture_3.jpeg)

viii) If you see any error message like the ones below, your submission is unsuccessful. Please submit a new application through [eGIRO](https://www.moe.gov.sg/financial-matters/fees/egiro) again.

![](_page_16_Picture_24.jpeg)

## **3B. e-GIRO application with OCBC bank account**

i) At the internet banking portal, log in using your access code and pin number or with Singpass. You will need to have internet banking access for this service.

![](_page_17_Picture_38.jpeg)

ii) To verify that you are at the correct page, the purple e-GIRO logo will be visible at the top of the screen.

![](_page_17_Picture_39.jpeg)

- iii) Billing reference no. will be auto filled. Indicate a nickname for the arrangement, select your preferred bank account. Leave the Expiry date as blank.
- iv) Payment limit may be pre-populated from your bank settings. Ensure the payment limit is enough to cover at least 3 months of school fees, to avoid unnecessary penalty from the bank. You may check your child's estimated school fees at the [MOE website.](https://www.moe.gov.sg/financial-matters/fees)

![](_page_18_Picture_71.jpeg)

- a) You may not see some bank accounts in the drop-down list, as they are not accepted for e-GIRO transaction. Please refer to the FAQ link "Why are some of my accounts missing?" in the same page.
- b) If you wish to set an expiry date, please ensure it is after your child's expected final graduation from school to avoid premature termination.
- v) Click Next to continue.

## vi) Review the submitted details.

![](_page_19_Picture_31.jpeg)

vii) Scroll and review the OCBC terms to the end. The Submit icon will change its colour. Click 'Submit' to continue.

![](_page_19_Picture_32.jpeg)

![](_page_19_Picture_33.jpeg)

# viii) Upon successful submission, you will see the following screens.

![](_page_20_Picture_23.jpeg)

# **NOTE:**

Seeing the above screens does not guarantee successful setup. Please refer to the SMS and/or email sent from OCBC to confirm the status of the e-GIRO setup.

ix) Bank account holder will receive a SMS notification from OCBC confirming the status of the e-GIRO setup.

![](_page_21_Picture_1.jpeg)

Call our hotline.

#### **3C. e-GIRO application with UOB bank account**

i) At the internet banking portal, log in using your username and password. You will need to have internet banking access for this service.

![](_page_22_Picture_2.jpeg)

ii) To verify that you are at the correct page, the e-GIRO logo will be visible at the top of the screen.

![](_page_22_Picture_54.jpeg)

iii) Billing reference will be auto filled. Select your preferred bank account. Leave the Payment limit as blank.

![](_page_23_Picture_44.jpeg)

iv) Follow the 2FA instructions to complete the e-GIRO application.

![](_page_23_Picture_45.jpeg)

#### v) Upon successful submission, you will see the following screens.

![](_page_24_Picture_12.jpeg)

vi) Bank account holder will also receive a SMS notification from UOB upon successful submission of the e-GIRO application.

![](_page_25_Picture_1.jpeg)

iv) If you see any error message like the one below, your submission is unsuccessful. Please submit a new application through [eGIRO](https://www.moe.gov.sg/financial-matters/fees/egiro) again.

![](_page_25_Picture_43.jpeg)

![](_page_26_Picture_0.jpeg)

#### **Edusave Standing Order Application**

Step 1: Visit [https://www.moe.gov.sg/financial-matters/edusave-account/usage-of-edusave-fund](https://www.moe.gov.sg/financial-matters/edusave-account/usage-of-edusave-funds)s [and cli](https://www.moe.gov.sg/financial-matters/edusave-account/usage-of-edusave-funds)ck on **MOE-Funded Schools**

![](_page_26_Picture_3.jpeg)

# **Edusave Account: Usage of funds**

Learn how your child can make use of their Edusave funds.

How your child can use their Edusave funds and the period they will receive their annual contributions, depend on the type of school they attend.

- MOE-Funded Schools include Government and Government-Aided Primary, Secondary, Junior Colleges, Millennia Institute, Independent Secondary and Junior Colleges, Specialised Independent Schools, Specialised Schools, and SPED.
- Non-MOE-Funded Schools include madrasahs and privately-funded schools.

![](_page_26_Figure_9.jpeg)

![](_page_27_Picture_1.jpeg)

# Standing Order for Use of Edusave Account At Govt / Govt-Aided School

2 mins estimated time to complete

#### **Instructions**

This form is to be used by parent/guardian of a Singapore citizen student who wishes to use the Edusave account of his/her child/ward to pay for approved fees by MOE and/or enrichment programmes charges incurred by the child/ward in a Government or Government-aided school and billed by the school.

![](_page_27_Picture_6.jpeg)

Sign in with Singpass to access this form.<br>Your Singpass ID will be included with your form submission.

## **Instructions**

This form is to be used by parent/guardian of a Singapore citizen student who wishes to use the Edusave account of his/her child/ward to pay for approved fees by MOE and/or enrichment programmes charges incurred by the child/ward in a Government or Government-aided school and billed by the school.

#### 1. Are you setting up the Edusave Standing Order for a Primary One child in 2024?

![](_page_28_Picture_57.jpeg)

#### 2. Student NRIC/BC No.

#### 3. Student Name

#### 4. School Name

![](_page_28_Picture_58.jpeg)

5. I wish to use my child's/ward's Edusave account for payment of approved fees. (optional)

#### Yes

6. I wish to use my child's/ward's Edusave account for payment of local and overseas enrichment programme charges. (optional)

**B** 

#### Yes

7. Please enter your Mobile Number for us to contact you for further queries.

8123 4567

a. Please enter your Email Address to receive a confirmation from us.